#### **OPERACIONS SOBRE ELS RESULTATS**

Amb la llista de resultats obtinguda, podeu:

- Definir criteris d'ordenació i visualització dels resultats.
- Agrupar les referències a les carpetes que creu dins de *Mis proyectos*.
- Fer anotacions d'ús personal a les referències.
- Veure les dades bibliogràfiques i un resum de cada referència.
- Trobar referències similars.
- Consultar les cites que hagi rebut una referència.
- Accedir a recursos d'Internet relacionats a nivell temàtic.
- Consultar el text complet del document, si aquest està en accés obert o si la UB té subscrit l'accés a la publicació.
- Imprimir els resultats, enviar-los per correu i, exportar-los utilitzant gestors de referències bibliogràfiques.

Per utilitzar algunes d'aquestes opcions cal haverse identificat prèviament.

#### **EXPORTACIÓ A MENDELEY**

Es poden exportar referències al gestor bibliogràfic Mendeley mitjançant el botó *Save to Mendeley*  (Web Importer) que s'ha d'instal·lar al navegador.

#### **ACCÉS AL TUTORIAL**

[http://diposit.ub.edu/dspace/html/2445/15025/f](http://diposit.ub.edu/dspace/html/2445/15025/fsta.html) [sta.html](http://diposit.ub.edu/dspace/html/2445/15025/fsta.html)

#### **I M P O R T A N T**

**Per accedir a aquesta base de dades, així com a la resta de recursos electrònics contractats pel CRAI, cal activar el SIRE i autenticar-se amb l'identificador UB (el mateix que s'utilitza per accedir a la intranet UB).**

**Més informació a:**

**[http://crai.ub.edu/que-ofereix-el-crai/acces](http://crai.ub.edu/que-ofereix-el-crai/acces-recursos/acces-recursos-proxy)[recursos/acces-recursos-proxy](http://crai.ub.edu/que-ofereix-el-crai/acces-recursos/acces-recursos-proxy)**

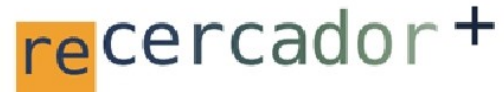

Accediu a les bases de dades i recursos electrònics del CRAI a través del **ReCercador+** 

#### **recercador.ub.edu**

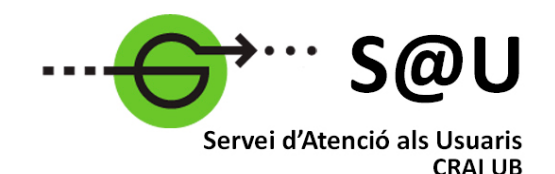

Per saber-ne més accediu al Servei d'Atenció als Usuaris, un servei d'atenció personalitzada les 24 hores al dia i 7 dies a la setmana

### **[crai.ub.edu/sau](http://crai.ub.edu/ca/que-ofereix-el-crai/sau)**

Al web del CRAI podeu trobar més informació sobre els propers cursos que es duran a terme a la vostra biblioteca

#### **crai.ub.edu/formacio**

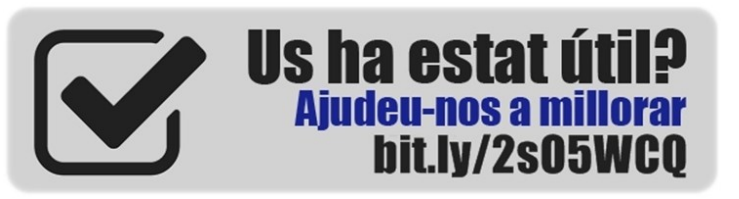

## crai.ub.edu

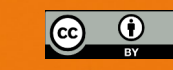

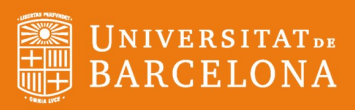

# FOOD SCIENCE AND TECHNOLOGY ABSTRACTS

### **Guia ràpida**

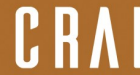

#### **CONTINGUTS**

*Food Science and Technology Abstracts (FSTA)* és una base de dades bibliogràfica d'àmbit mundial sobre ciència, tecnologia i química alimentària, nutrició i salut humana, biotecnologia i toxicologia.

Característiques principals:

- Produïda per *Wolters Kluwer Health* amb actualitzacions setmanals.
- Buida material de prop de 1.800 publicacions periòdiques, publicades en gairebé 40 idiomes diferents.
- Conté uns 500.000 registres amb una cobertura temporal des de 1969 fins a l'actualitat.
- Anualment s'afegeixen al voltant de 40.000 registres nous.
- Elabora referències bibliogràfiques d'articles de revistes, articles de revisió, legislació i estàndards, patents, llibres, actes de congressos i informes.
- Ofereix accés al text complet dels documents, si la UB té subscrita la publicació o si aquests són de lliure accés.
- Proporciona enllaços a recursos d'Internet relacionats a nivell temàtic amb el document d'interès per l'usuari.

#### **REGISTRE I IDENTIFICACIÓ**

Es recomana crear un compte personal el primer cop que s'accedeix a FSTA i identificar-se a l'inici de cada sessió per poder:

- Guardar cerques i/o historials per tornar-los a utilitzar.
- Crear alertes de nous documents.
- Emmagatzemar referències d'interès a les carpetes de *Mis proyectos*.
- Fer anotacions d'ús personal a les referències.

#### **OPCIONS DE CERCA CAMPS DE CERCA**

#### **CERCA BÀSICA**

*Búsqueda básica* permet:

- Fer cerques generals, sense especificar cap camp de cerca concret.
- Afegir a la cerca els sinònims i els plurals dels termes utilitzats.
- Aplicar límits a cerques anteriors (ex. Limitar els resultats a referències amb accés al text complet del document)
- Seleccionar els límits que es veuen per defecte.

#### **CERCAR UNA REFERÈNCIA**

*Buscar referencia* és útil a l'hora de cercar un document concret del que es tenen algunes o totes les dades bibliogràfiques (autor, títol de l'article, títol de la revista...).

#### **EINES DE CERCA**

*Herramientas de búsqueda* permet:

- Trobar el terme del tesaurus de FSTA que es correspon millor amb el terme de cerca definit per l'usuari (*Asignar término*).
- Consultar i fer cerques, directament, des del tesaurus de FSTA (*Tesaurus*), afegint els termes generals i específics del terme de cerca triat (*Ampliar*).
- Veure possibles contextos d'ús d'un terme a la base de dades (*Índice permutado*).
- Consultar notes relatives a l'ús d'un terme del tesaurus de FSTA (*Nota de alcance*).

A *Campos de búsqueda* es pot definir a quins camps del registre es vol cercar un terme i fer cerques utilitzant l'índex de termes de FSTA.

#### **CERCA MULTICAMP**

*Búsqueda multicampo* permet combinar camps de cerca en funció de les dades bibliogràfiques que disposi l'usuari i de quins siguin els seus interessos.

#### **CERCA AVANÇADA**

*Búsqueda avanzada* recull algunes de les opcions de cerques descrites en els apartats anteriors.

#### **E** HISTORIAL DE CERCA

Des de l'historial de cerca es pot:

- Guardar una o més cerques, o totes les cerques fetes durant una sessió.
- Accedir a cerques o historials emmagatzemats en sessions anteriors i tornar-los a utilitzar.
- Generar alertes de nous documents.
- Crear un RSS per agregar a un lector de *feeds* (ex. Google Reader) per rebre notificacions de nous documents.
- Combinar cerques de *Tipo avanzada* (no confondre amb l'opció de cerca *Búsqueda avanzada*). Les cerques de *Tipo básico* no es poden combinar.

Per utilitzar aquestes opcions cal haver-se identificat prèviament.